## **Bank Spółdzielczy mojeID - potwierdzanie tożsamości**

- 1) **Niezbędnym elementem do założenia Profilu Zaufanego jest uzupełnienie swoich danych w systemie księgowym Banku Spółdzielczego w Nowej Soli poprzez weryfikację numeru telefonu oraz podanie adresu e-mail.**
- ) 2 **Po pozytywnej weryfikacji danych przez pracownika banku przechodzimy na stronę Profilu Zaufanego i wybieramy przycisk "Zaloguj się" (w prawym górnym rogu ekranu):**

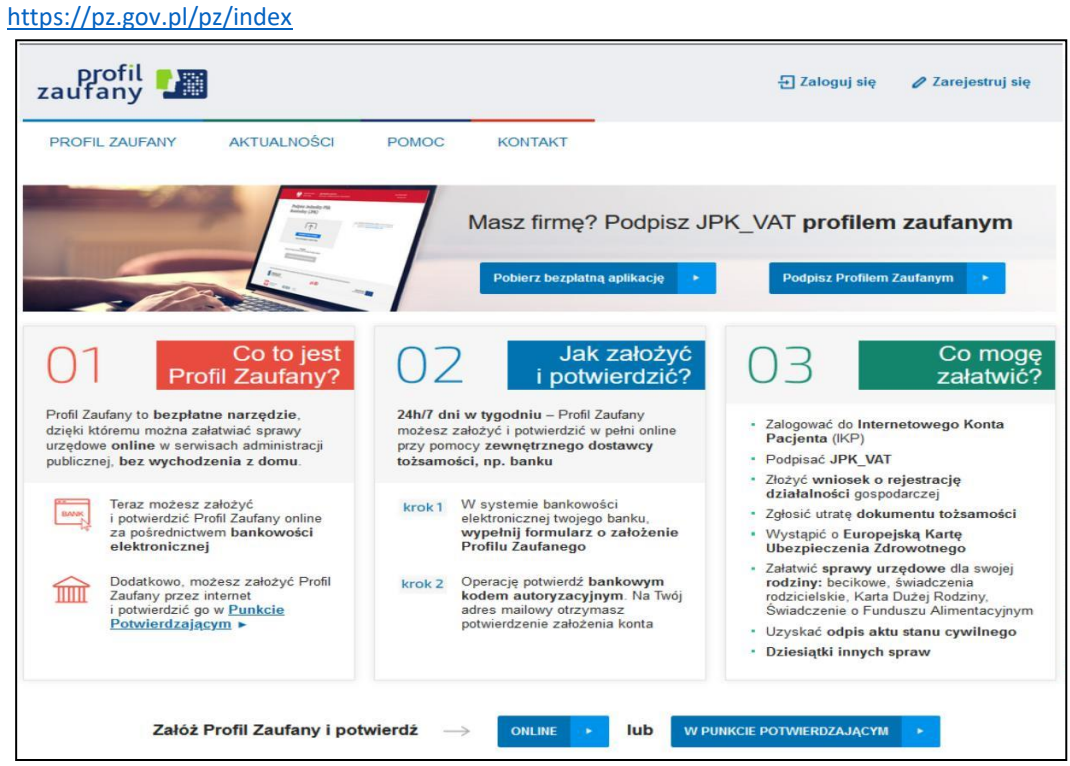

3) **Pojawi się ekran "Jak chcesz uzyskać Profil Zaufany" ( wybieramy kafelek "Bank lub inny dostawca ").**

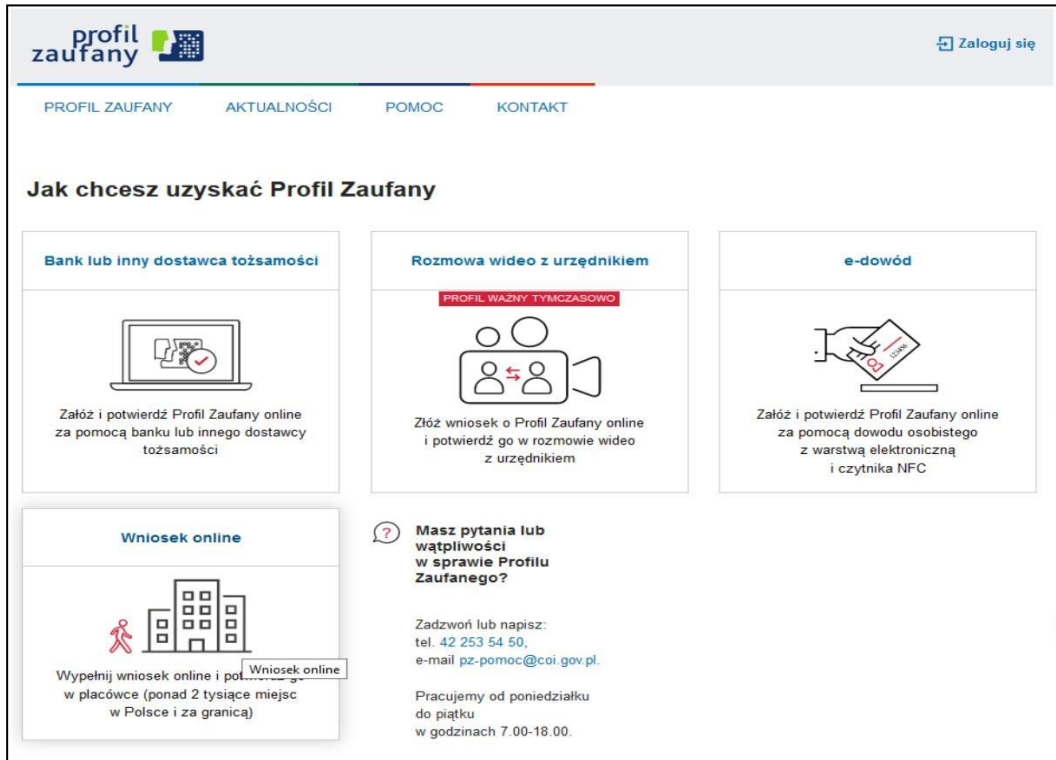

## 4) **Wybierz kafelek dla Banków Spółdzielczych, tj. "SGB Banki Spółdzielcze/Grupa BPS Banki Spółdzielcze"**

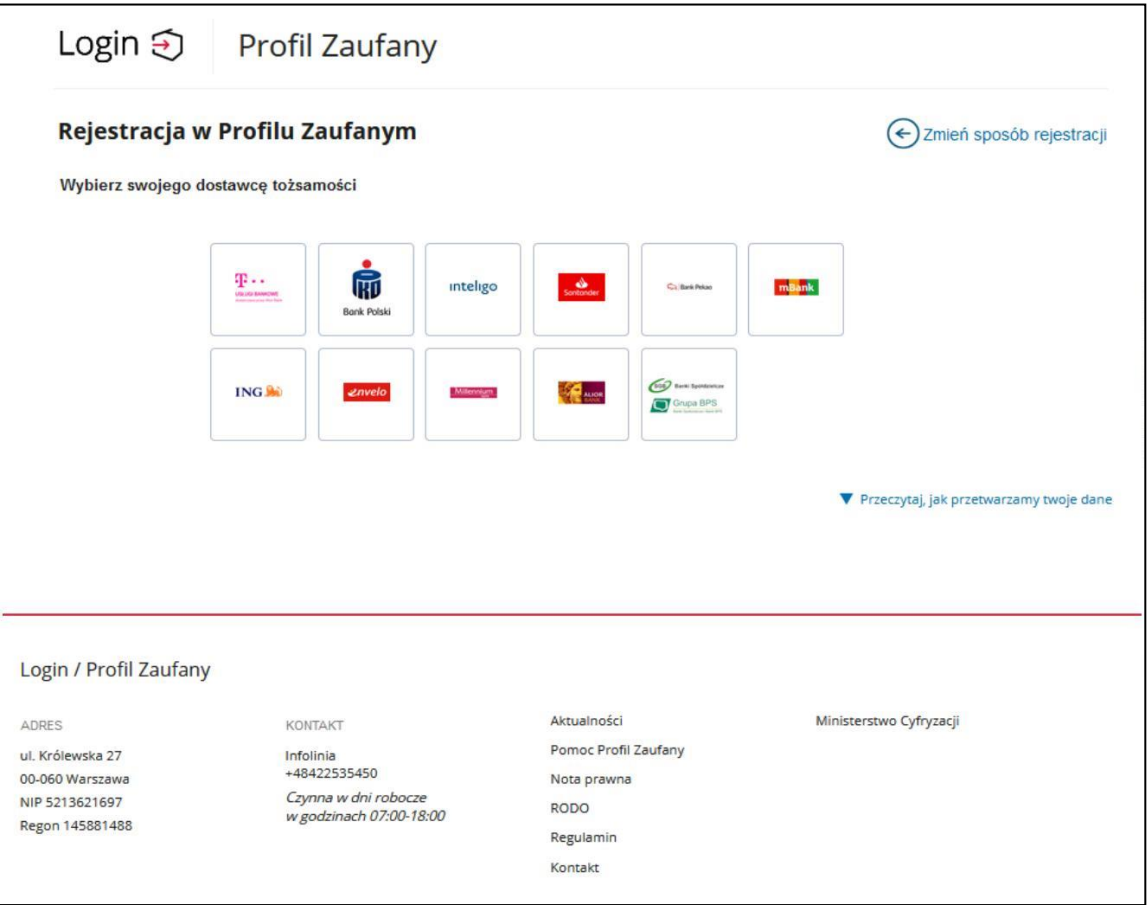

5) **Na ekranie pojawi się wyszukiwarka Banków Spółdzielczych:**

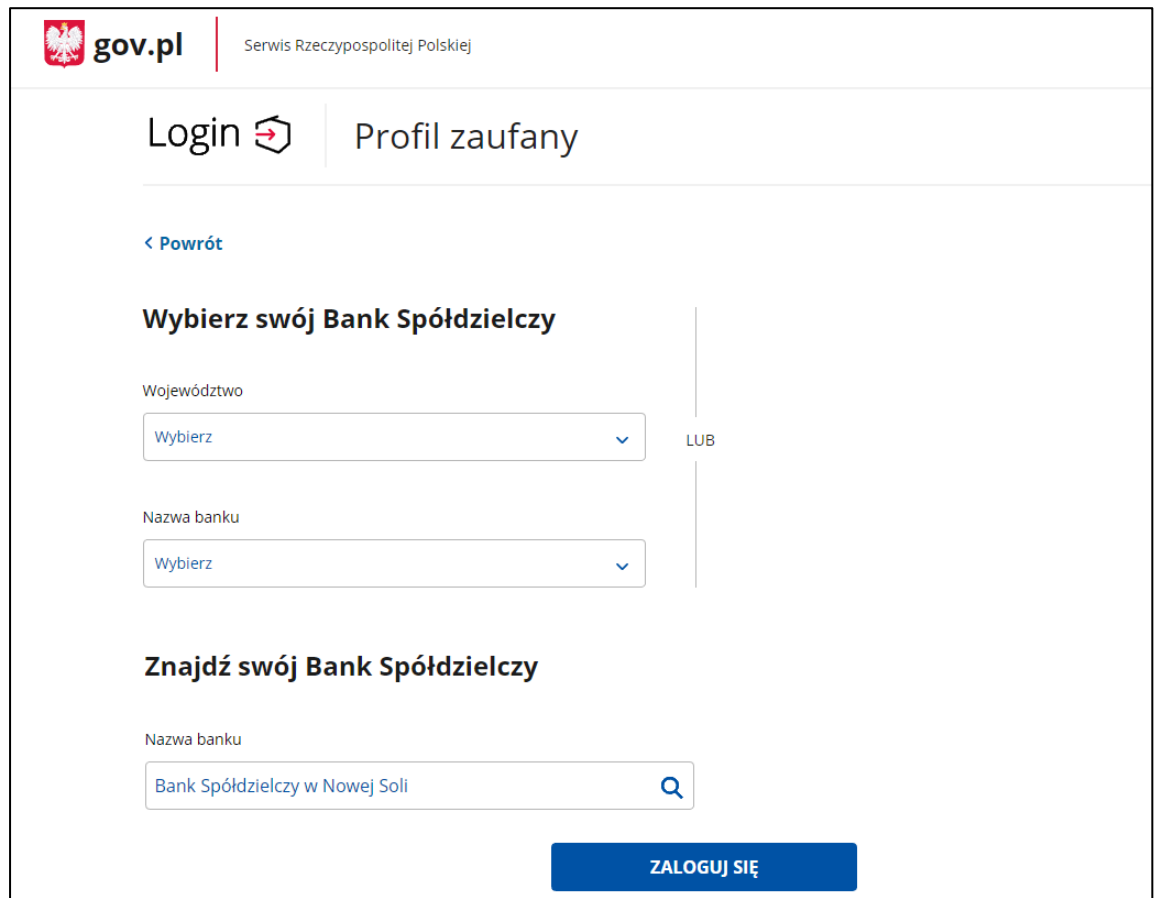

a) Przy użyciu pola "Nazwa banku" (po prawej stronie ekranu) wyszukaj i wybierz Bank Spółdzielczy w Nowej Soli.

b) Następnie wybierz przycisk "Zaloguj się".

6) **Na ekranie pojawi się strona logowania do systemu bankowości internetowej Banku Spółdzielczego w Żaganiu.**

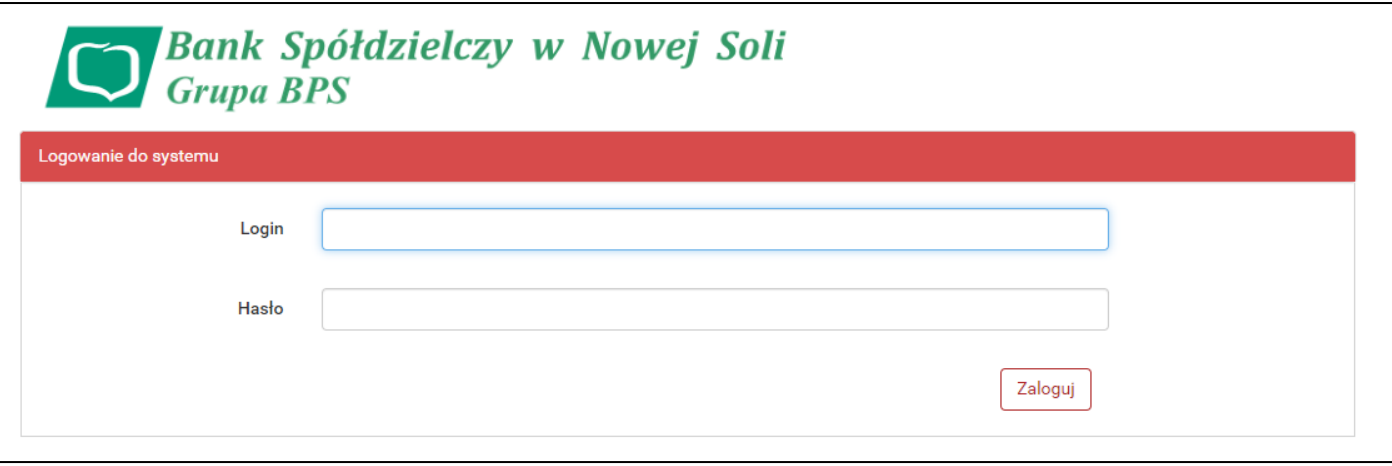

- a) Zaloguj się do systemu bankowości internetowej Twojego banku tak jak normalnie to robisz jeżeli np. chcesz zlecić przelew.
- b) Pojawi się ekran "Udzielenie zgody".
- c) **Sprawdź poprawność wyświetlonych danych.**
- d) Wybierz przycisk akceptujący/ zatwierdzający zgodę.
- e) Pojawi się ekran "Podpis zgody".
- f) Wpisz kod z SMS i zatwierdź.
- 5) **Powinieneś zostać przekierowany na stronę PZ ("Rejestracja w Profilu Zaufanym").**

Dodaj "Nazwę użytkownika", zaakceptuj regulamin i wybierz przycisk "Zarejestruj się".

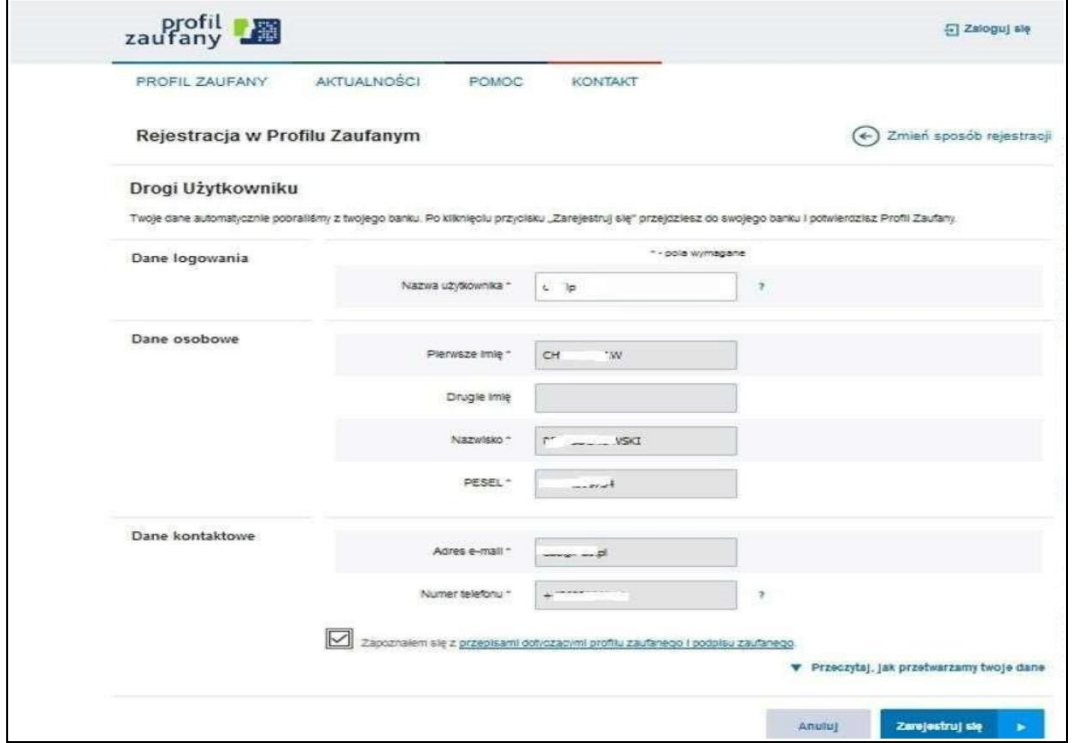

## 6) **Ponownie zostaniesz przeniesiony na stronę logowania systemu bankowości internetowej.**

- a) Ponownie zaloguj się do systemu bankowości internetowej.
- b) Pojawi się ekran "Udzielenie zgody" (z numerem dokumentu z Profilu Zaufanego).
- c) Sprawdź poprawność wyświetlonych danych.
- d) Następnie wybierz przycisk akceptujący/ zatwierdzający zgodę.
- e) Pojawi się ekran "Podpis zgody".
- f) Wpisz kod z SMS i zatwierdź.
- 7) **Z powrotem trafisz na stronę Profilu Zaufanego ("Profil zaufany Użytkownika"). W prawym górnym rogu powinno pojawić się imię i nazwisko zalogowanego użytkownika.**

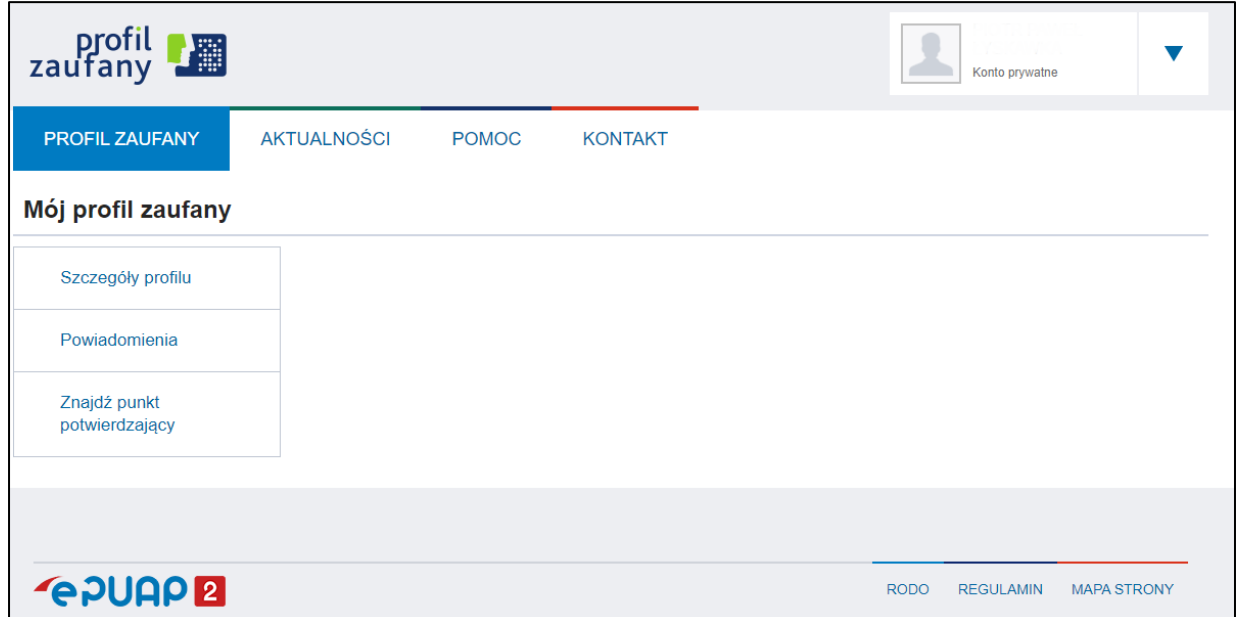